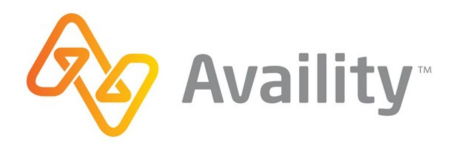

## How to Register for Availity

If you're the first person to register for Availity at your organization, you'll become the admin. As an admin, you'll manage how everyone in your organization uses the Availity Web Portal. For example, you can set passwords, add or remove users, and more. To find out about your role and onboarding your organization, check out this quick reference guide. If you have any questions, feel free to contact Availity Client Services at 1.800.AVAILITY (282.4548).

- **1.** https://www.availity.com/
- **2.** Click orange 'Register' button in top right corner

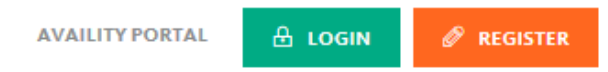

**3.** Click blue 'Providers' button – then 'Register'

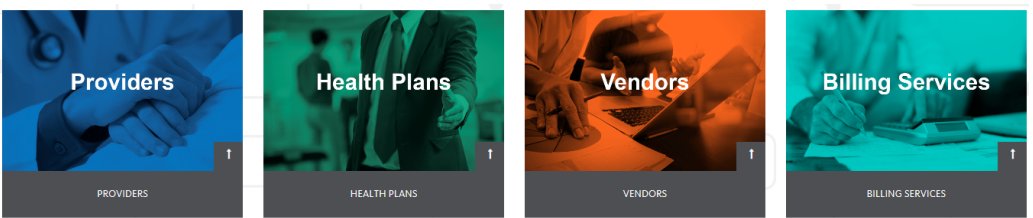

**4.** Select the appropriate answer. If your agency has never registered for Availity, select "No, I am new to Availity." If you have registered previously, select "Yes, I have an Availity User ID." If you have registered previously, but can't remember what your User ID is, please contact Wellpoint FCS team or Availity for assistance. Check the box that you agree to the Availity's agreement. Click 'Sign Up'

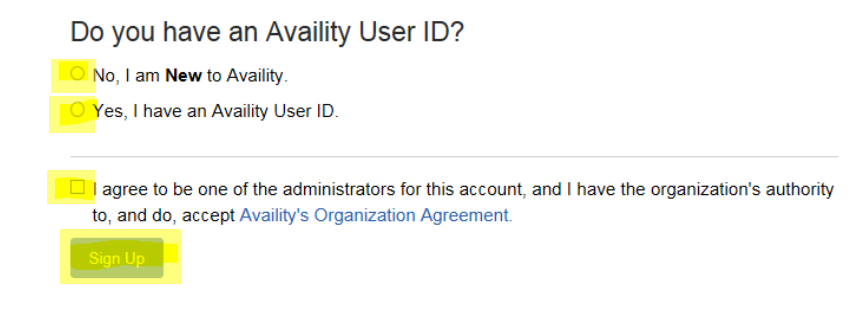

## **5.** Complete the 'About Me' section and click 'Next'

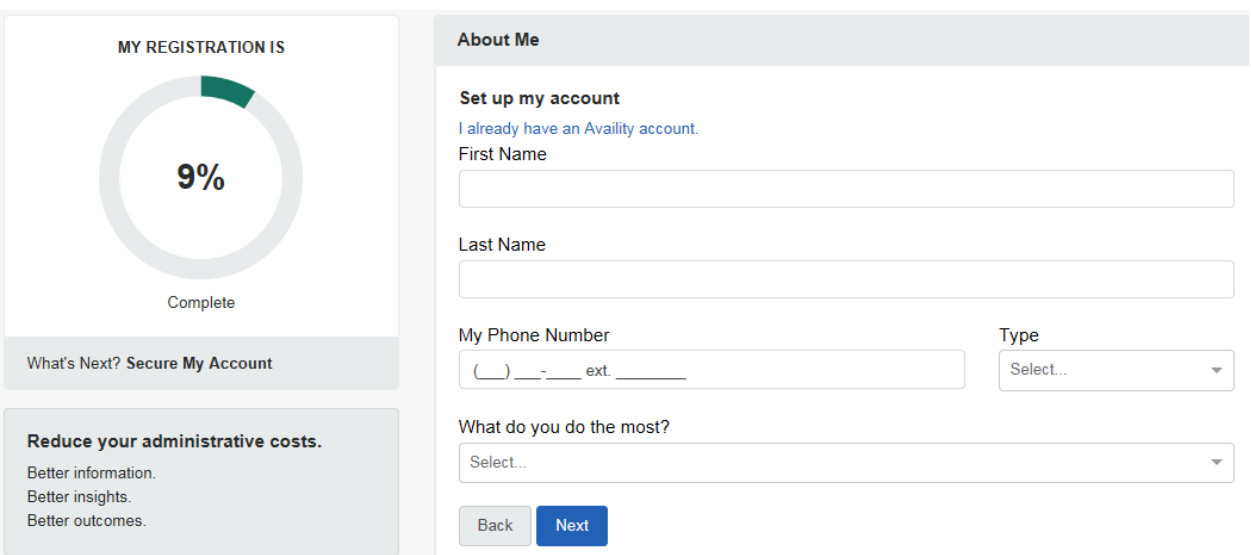

**6.** Continue completing 'About Me' section. Enter your email address and create a User ID for your new Availity account. Click 'Next'

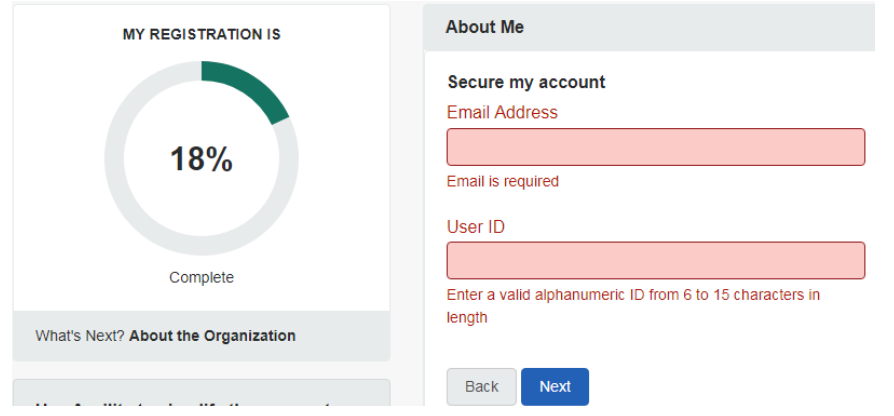

**7.** Complete 'Organization Information'. Enter your organization's Tax ID (TIN) and NPI. Click 'Next'

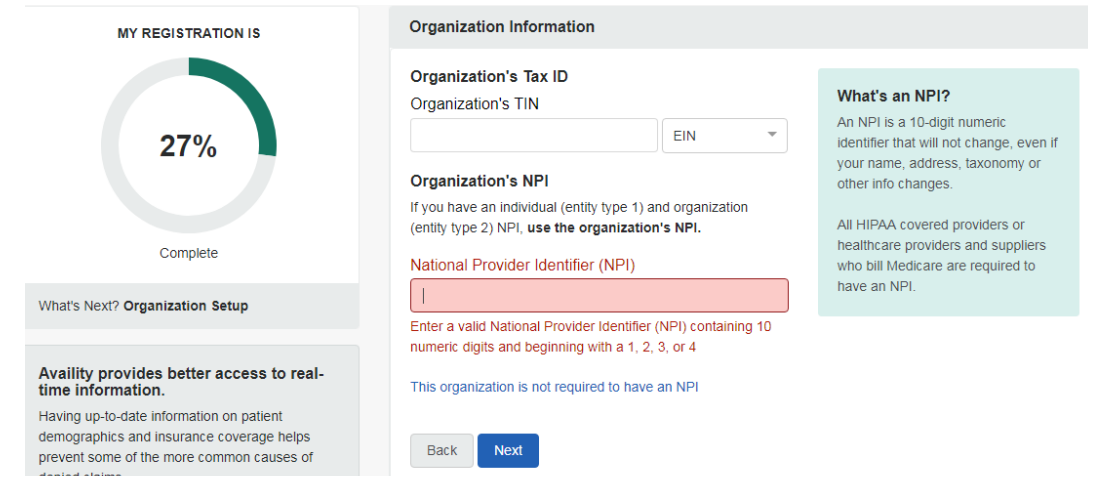

- **8.** Answer the three security questions.
- **9.** Continue completing 'Organization Information'. *Reminder: you'll need to enter the primary taxonomy specific to FCS and associated with your NPI (some examples include: Case Management - 251B00000X, Case Manager/Care Coordinator - 171M00000X, Community/Behavioral Health - 251S00000X). If you can't remember what your taxonomy is, you can look it up on the NPI Registry: https://npiregistry.cms.hhs.gov/.*  Click 'Next'

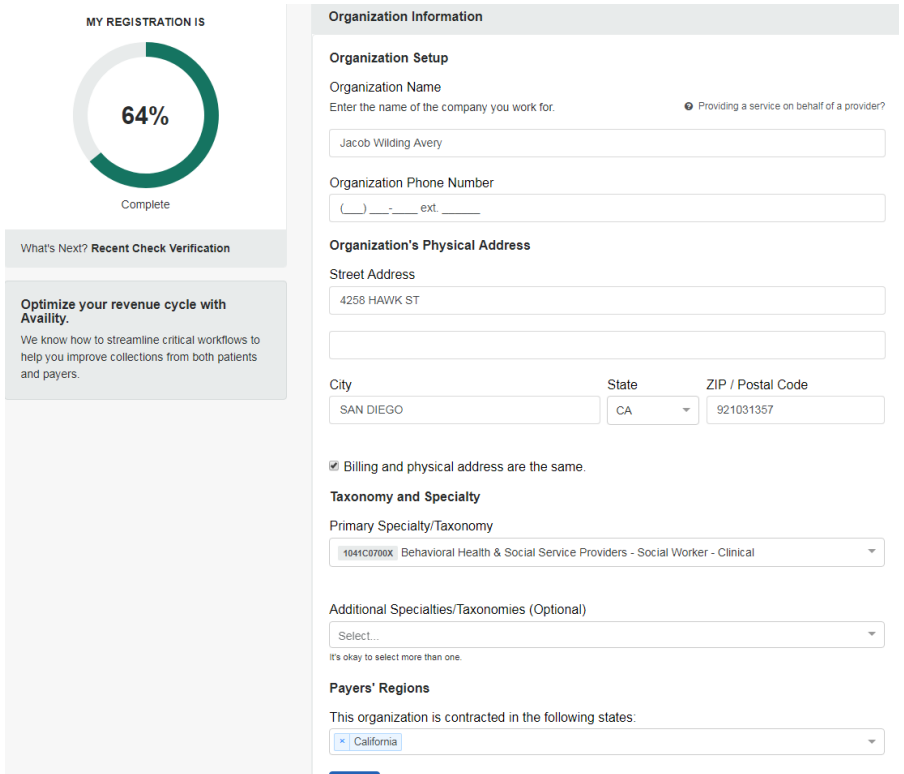

**10.** Continue completing 'Organization Information'. *Note: we suggest you say 'Yes, this organization will need an Availity Secure File Transfer Protocol (SFTP) mailbox' unless you know this isn't something you need.* Click 'Next'

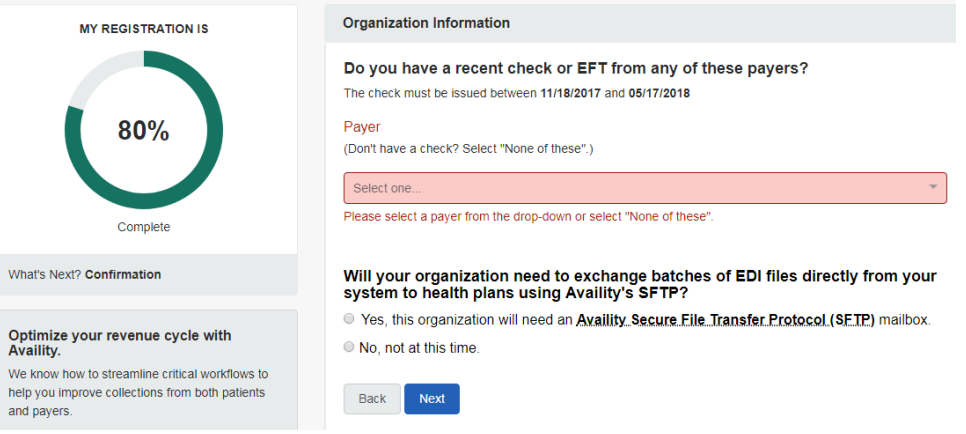

**11.** Confirm your information is correct

- 12. You'll receive a customer ID
- 13. You'll be sent a confirmation
- 14. Congratulations you're done!